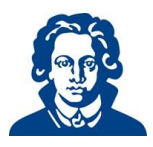

## **Tauschbörse**

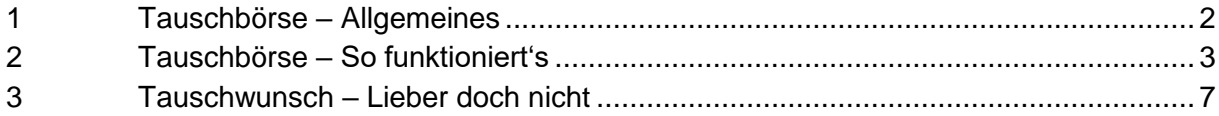

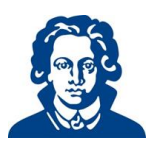

## <span id="page-1-0"></span>**1 Tauschbörse – Allgemeines**

Durch die Tauschbörse haben Sie die Möglichkeit, Praktika und anwesenheitspflichtige Kurse auf einen anderen Zeitraum oder in ein anderes Krankenhaus zu verlegen, sofern Sie einen Tauschpartner bzw. eine Tauschpartnerin finden, die Ihren Platz haben möchte.

In diesem Tutorial erfahren Sie, wie das funktioniert. Bitte beachten Sie im Vorfeld folgendes:

- Der Tausch ist nur bis drei Wochen vor Beginn des jeweiligen Praktikums möglich. Das bedeutet, dass ein Tausch nur dann vollzogen werden kann, wenn der Termin beider Tauschpersonen mindestens noch drei Wochen entfernt liegt.
- Personalisierte Tauschwünsche (mit bestimmten Studierenden) sind nicht möglich, denn die Tauschbörse vollzieht den Tausch automatisch, sobald ein Tauschwunsch eingestellt ist und diesem entsprochen wird. D.h. wer ein Tauschangebot zuerst eingestellt hat, für das eine Passung gefunden wird, erhält den Zuschlag.
- Es werden nur Termine in der Tauschbörse angezeigt, in denen Sie nicht bereits zu einer anderen Veranstaltung eingeteilt sind.
- Ein Tausch kann ausschließlich über die Tauschbörse erfolgen. Tausche über das Dekanat werden nicht vorgenommen.

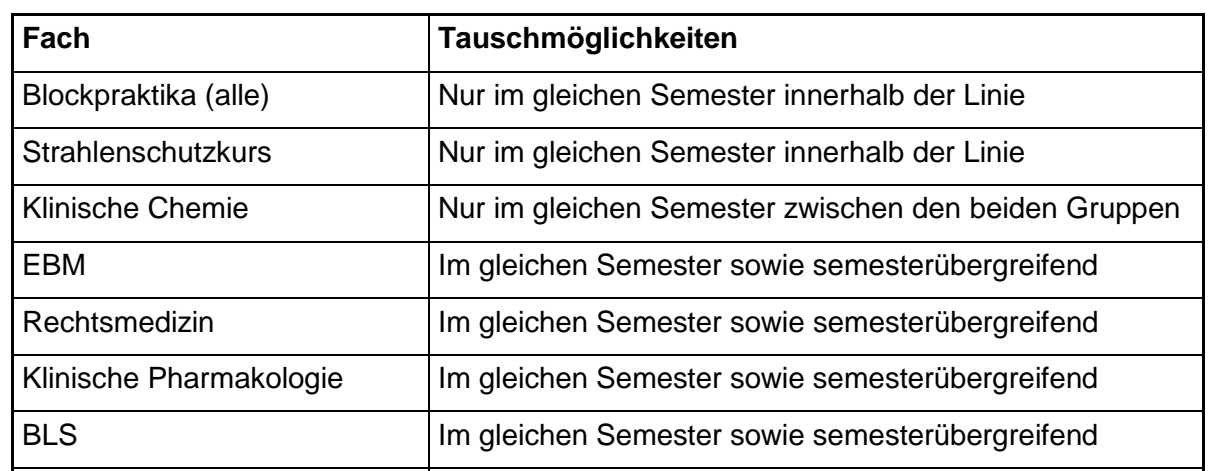

Die Veranstaltungen, für die ein Tausch über die Tauschbörse möglich ist, sind wie folgt:

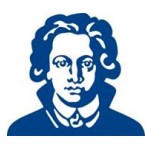

# <span id="page-2-0"></span>**2 Tauschbörse – So funktioniert's**

Sie loggen sich wie gewohnt in der FACTScience StudentWebApp ein.

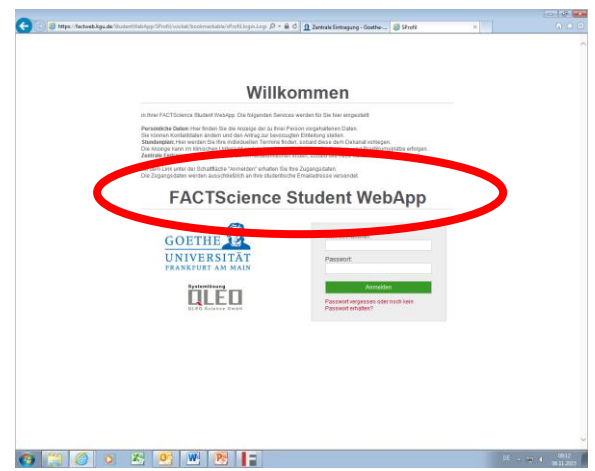

Nach Betätigung der Schaltfläche "Zentrale Eintragung" und der Schaltfläche "Eintragung Abmeldung Tauschbörse", wählen Sie zunächst das Semester aus, in dem sich das Praktikum befindet, für das Sie einen Tauschwunsch einstellen möchten.

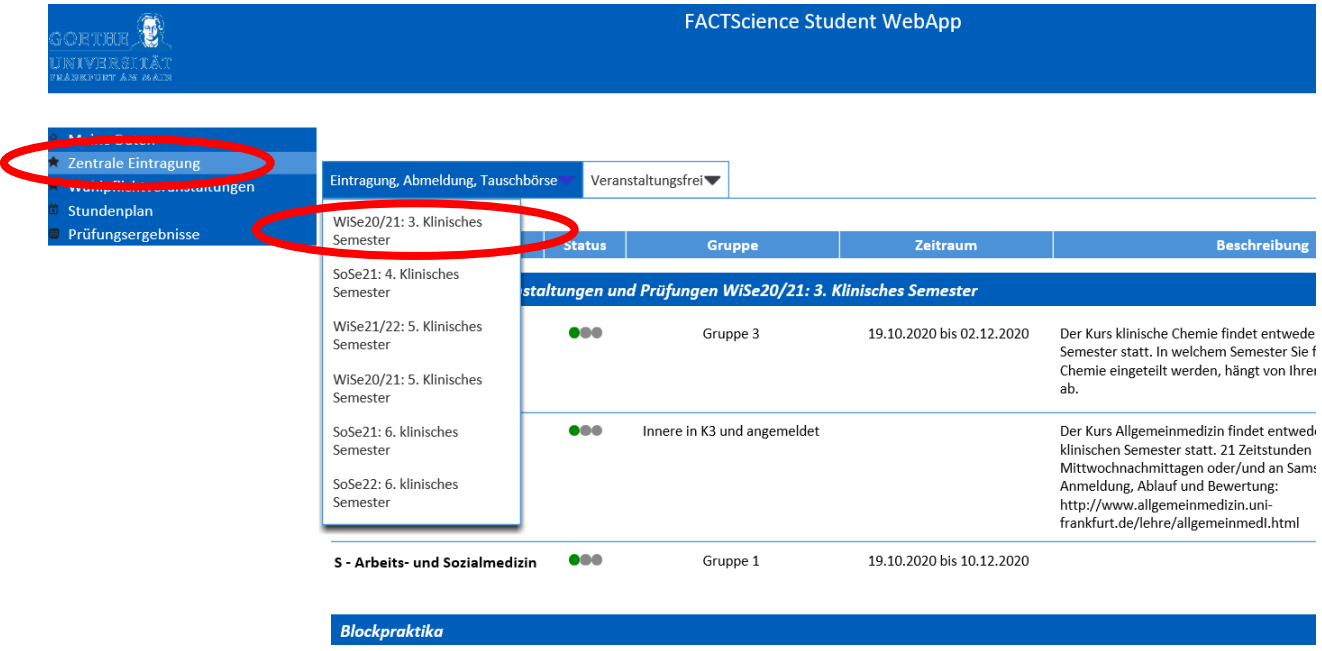

Sie erhalten sodann die Auflistung Ihrer Veranstaltungen und Praktika. Der Button "Tauschbörse" zeigt Ihnen an, für welche Veranstaltung und welche Praktika eine Tauschbörse vorhanden ist, bzw. auch, von welchen Veranstaltungen und Praktika Sie sich (noch) abmelden können.

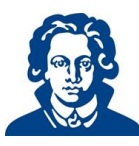

Eintragung, Abmeldung, Tauschbörse Veranstaltungsfrei

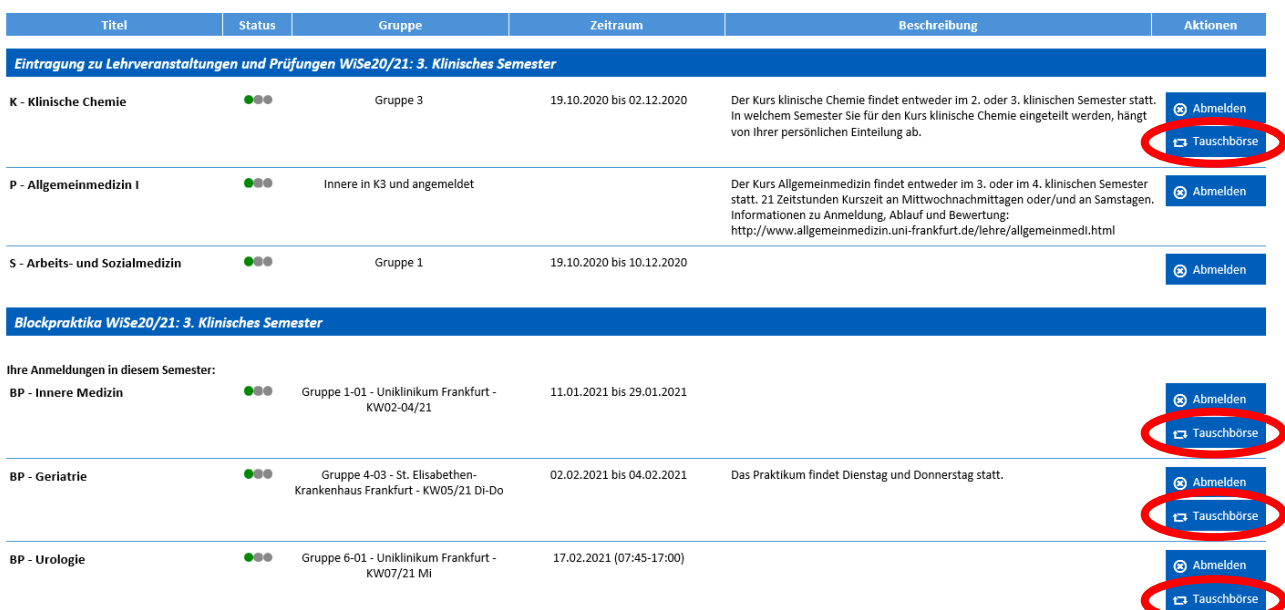

Wählen Sie nun die Veranstaltung aus, das Sie tauschen möchten (hier im Beispiel das Praktikum Innere Medizin). Sie gelangen auf diese Seite. Oben wird ihr zugewiesener Platz angezeigt: hier Gruppe 1-01.

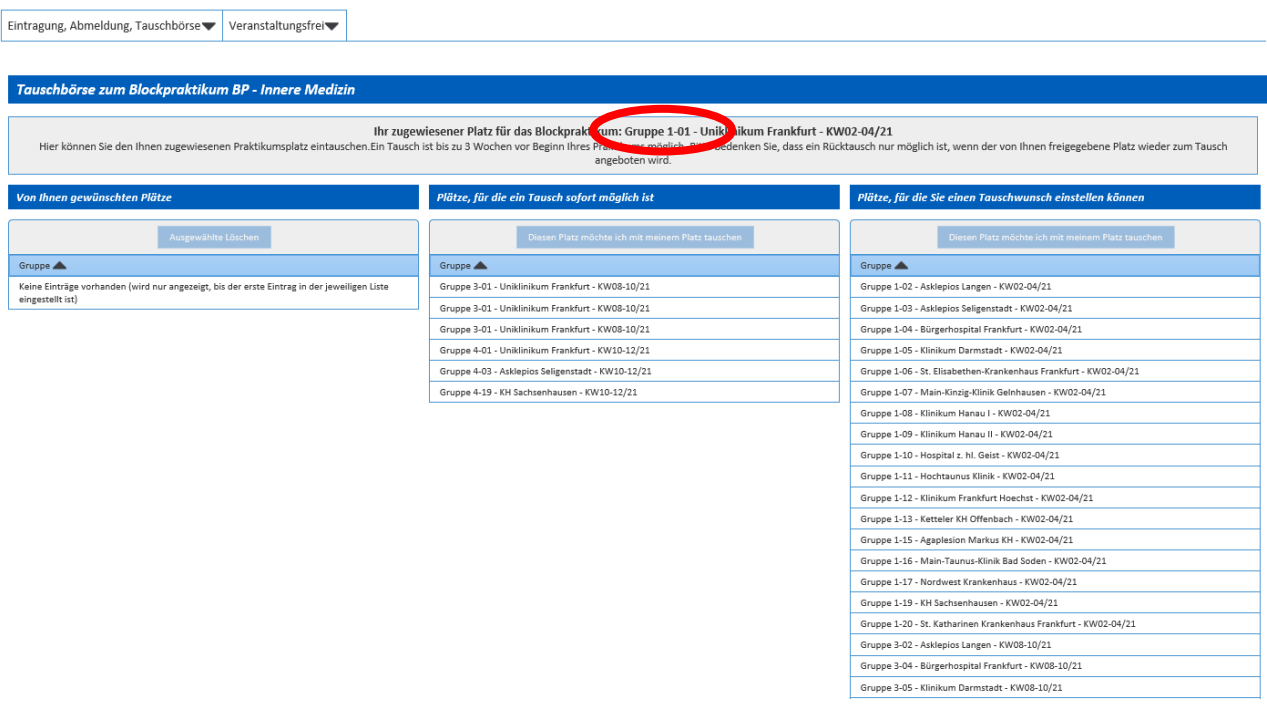

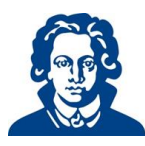

Sie haben nun folgende Möglichkeiten:

 Sie wählen einen Platz, bei dem ein Tausch sofort möglich ist: Die aufgelisteten Tauschwünsche wurden bereits von anderen Studierenden eingestellt. Hier können Sie direkt "zugreifen", indem Sie die gewünschte Gruppe (hier Beispiel Gruppe 3-1) markieren und oben "Diesen Platz möchte ich mit meinem Platz tauschen" anklicken.

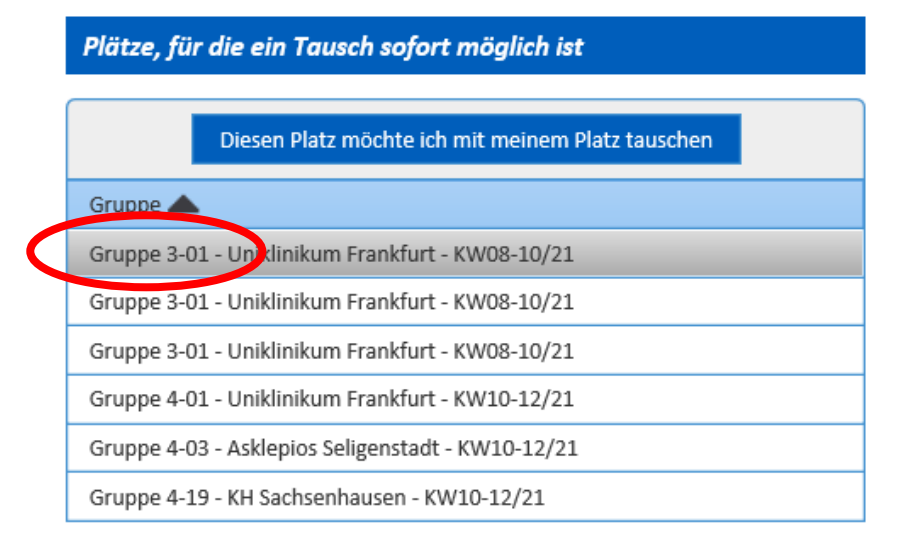

#### Sie werden aufgefordert, mit "OK" zu bestätigen:

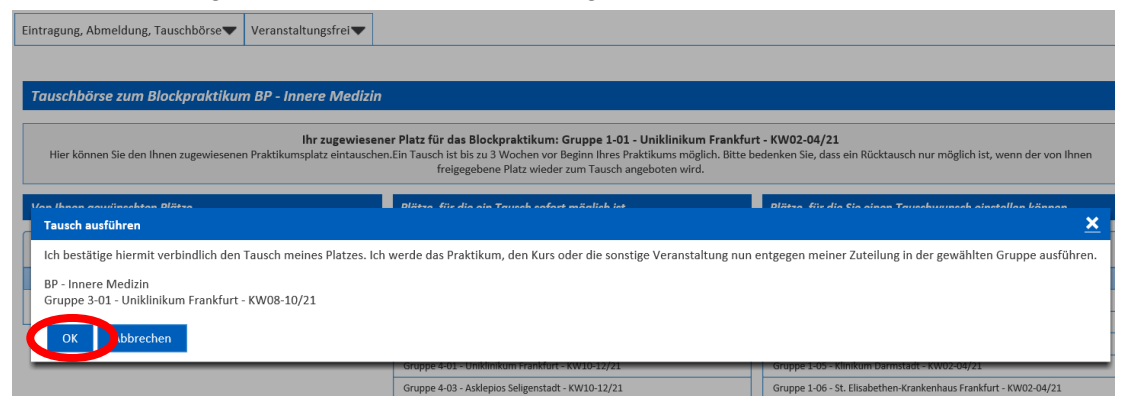

Sobald Sie dies tun, wird der Tausch vollzogen:

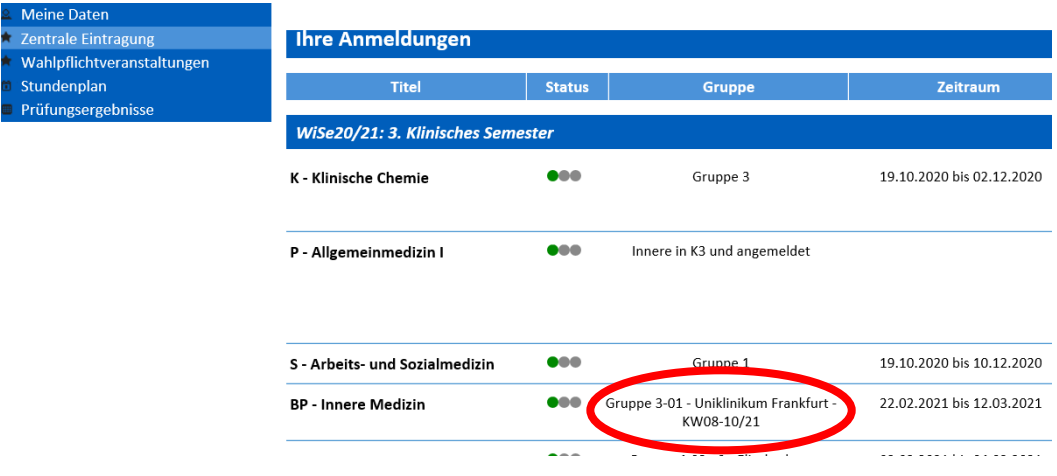

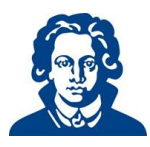

 Alternativ können Sie selbst einen Tauschwunsch einstellen. Hierzu markieren Sie den von Ihnen präferierten Termin (hier im Beispiel Gruppe 4-15) und gehen auf "Diesen Platz möchte ich mit meinem Platz tauschen".

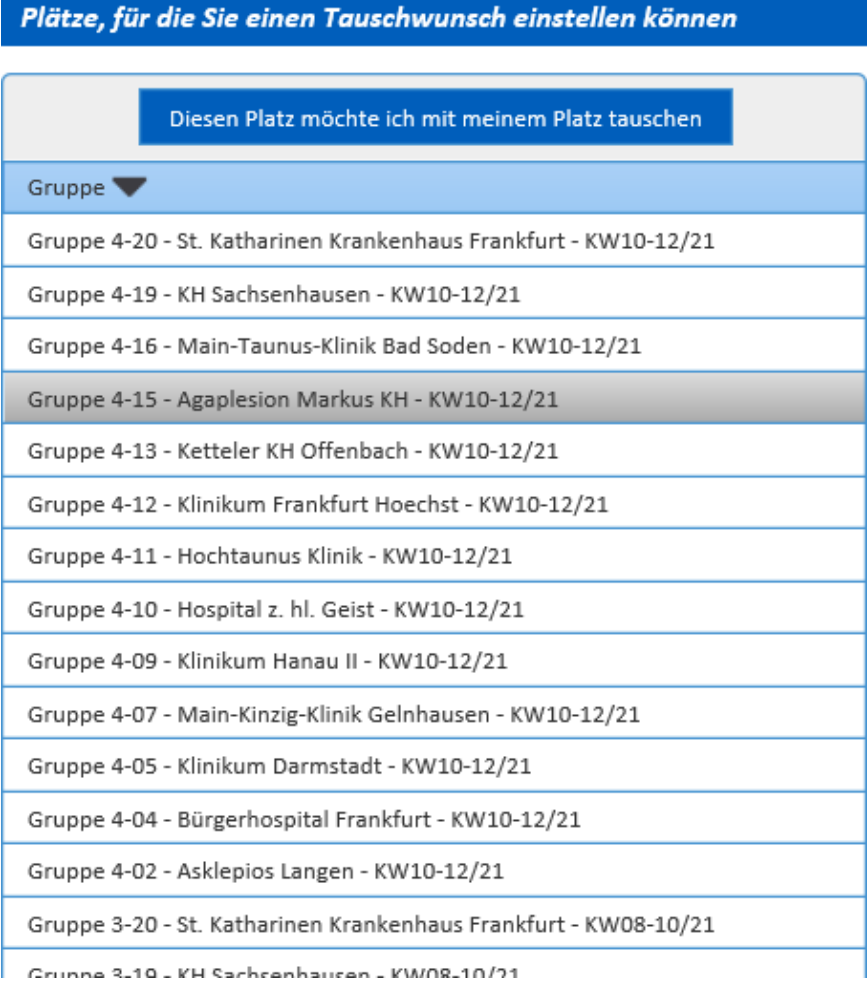

#### Auch hier müssen Sie Ihren Tauschwunsch bestätigen:

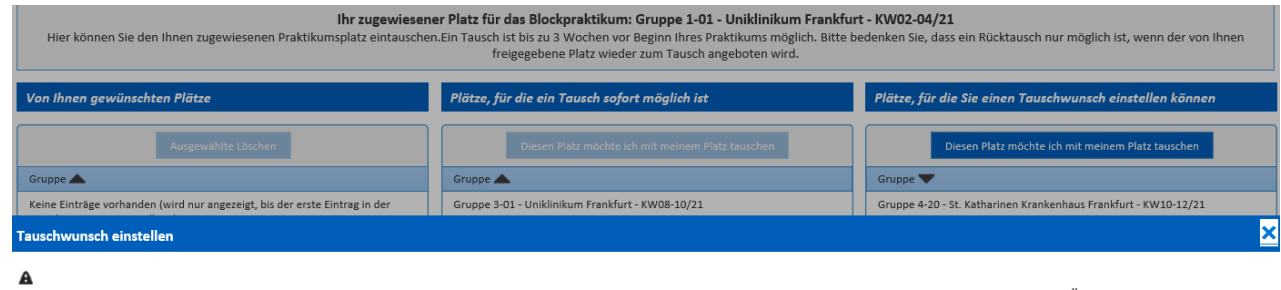

en<br>Ich möchte den mir zugewiesenen Platz gegen einen der angegebenen Plätze tauschen. Ein Tausch kann bis 3 Wochen vor dem ersten Termin meines Praktikums erfolgen. Über einen erfolgten Tausch<br>werde ich per Email informier

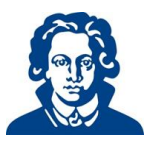

Ihren Tauschwunsch sehen Sie sodann direkt unter den von Ihnen gewünschten Plätzen:

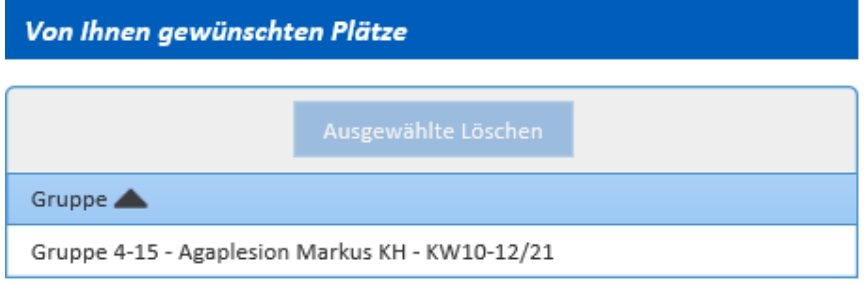

Sie können auch mehrere Tauschwünsche einstellen, wenn Ihnen z.B. der Zeitraum wichtig ist, nicht aber das Krankenhaus. In diesem Fall wählen Sie die Termine einzeln nacheinander aus, klicken jedes Mal auf "Diesen Platz möchte ich mit meinem Platz tauschen" und bestätigen.

### <span id="page-6-0"></span>**3 Tauschwunsch – Lieber doch nicht**

Bitte achten Sie darauf, dass das Einstellen eines Tauschwunsches solange Bestand hat bis ein Tausch erfolgreich war oder die Frist abgelaufen ist.

Sollte Ihr Tauschwunsch also nicht mehr aktuell sein, müssen Sie diesen aus der Liste entfernen. Tausche, die aufgrund der Nichtherausnahme erfolgen, sind gültig! Sollte Ihr Tauschwunsch nicht mehr aufgeführt sein, so ist ein Tausch bereits vollzogen worden. Dann müssen Sie den neuen Termin wieder zum Tausch einstellen, wenn er Ihnen nicht mehr passt.

Um einen Tauschwunsch zu löschen wählen Sie das Praktikum aus, für das Sie den Tauschwunsch löschen wollen.

Wählen Sie in der Liste "Die von Ihnen gewünschten Plätze" diejenigen Termine aus, die Sie löschen wollen und bestätigen Sie dies mit der Schaltfläche "Ausgewählte löschen".

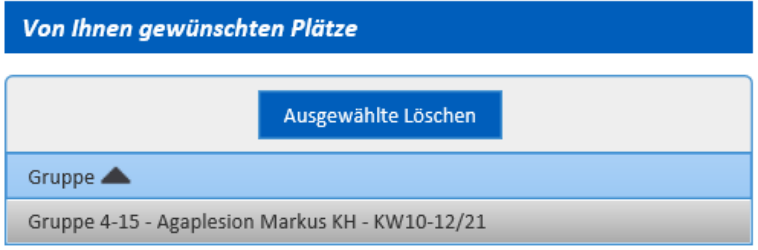

Sobald Sie bestätigen haben ist Ihr Tauschwunsch gelöscht.

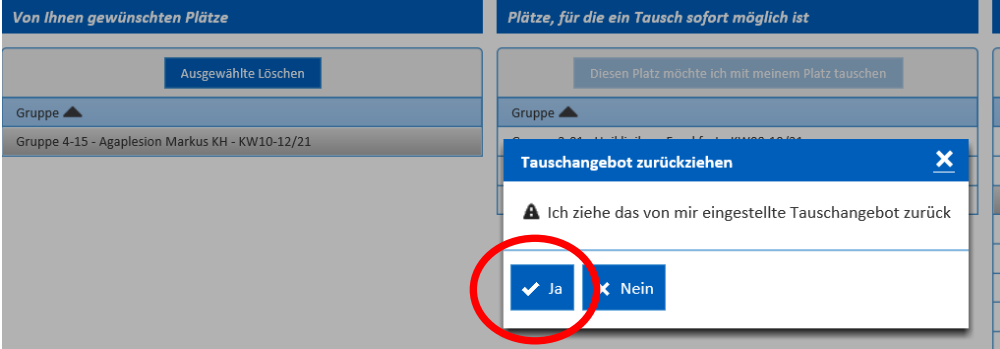